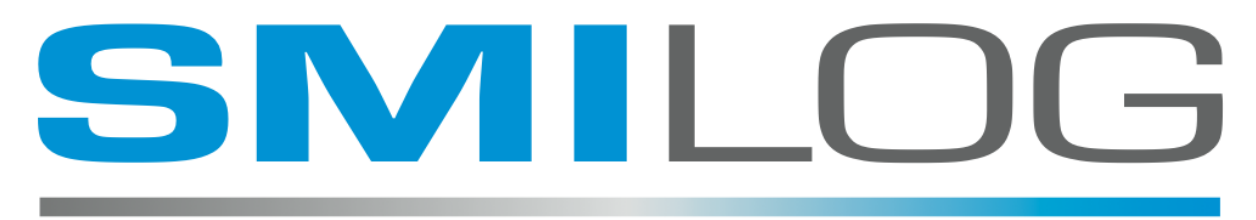

SOFTWARE FOR MOBILE INTEGRATION IN LOGISTICS

## **SMITERM**

# **QUICK INFO / SETUP**

Prepared by: M.J. Brandys

Version: 1.1

Dated: May, 2019

We are starting to see customers replace their windows CE based terminals with Android based terminals. SMITERM should run on any Android Device, including most phones and tablets.

It provides the same functionality as TEKTERM, but is limited to just the functions used by TEKRF and TEKCONSOLE transactions

### **SMITERM INSTALLATION:**

In order to install it on your device you must first allow  $3<sup>rd</sup>$  party applications to be installed, this is usually turned off by default.

On a standard android O/S, this is done via the SETTINGS, in SECURITY, where you set the "Unknown Sources" option to "ON".

(on my Samsung, it is under LOCK SCREEN AND SECURITY)

Then copy the APK to the phone, and click on the file. This can be done by opening an EMAIL on the device and clicking on the APK file, or using the phone's web browser and down loading the file from the link I have proved.

#### **CONFIGURATION:**

At the bottom of the screen you will see function keys, this is a scrollable area. You can "fling" the display to the left until you see the CONFIG button

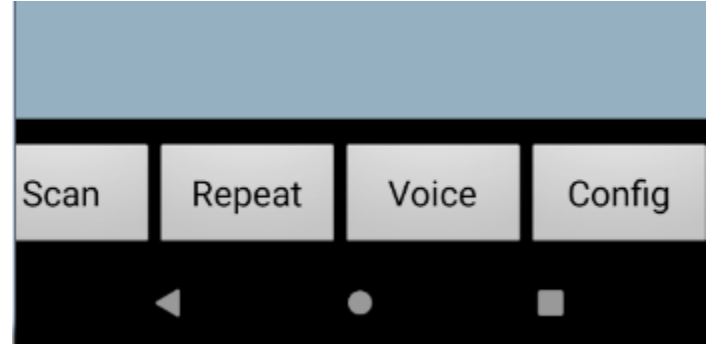

Press the CONFIG button and you will see the configuration file (as in the screen shot below)

You will need to Edit the following: Line 1, HOST - set this to the IP address of you TEKRF Server Line 2, ID - set this to an available terminal ID Line 3 ROWS – set this to 15 or 10 Line 4 COLUMNS – set this to 30 or 26

Then press SAVE, then press EXIT.

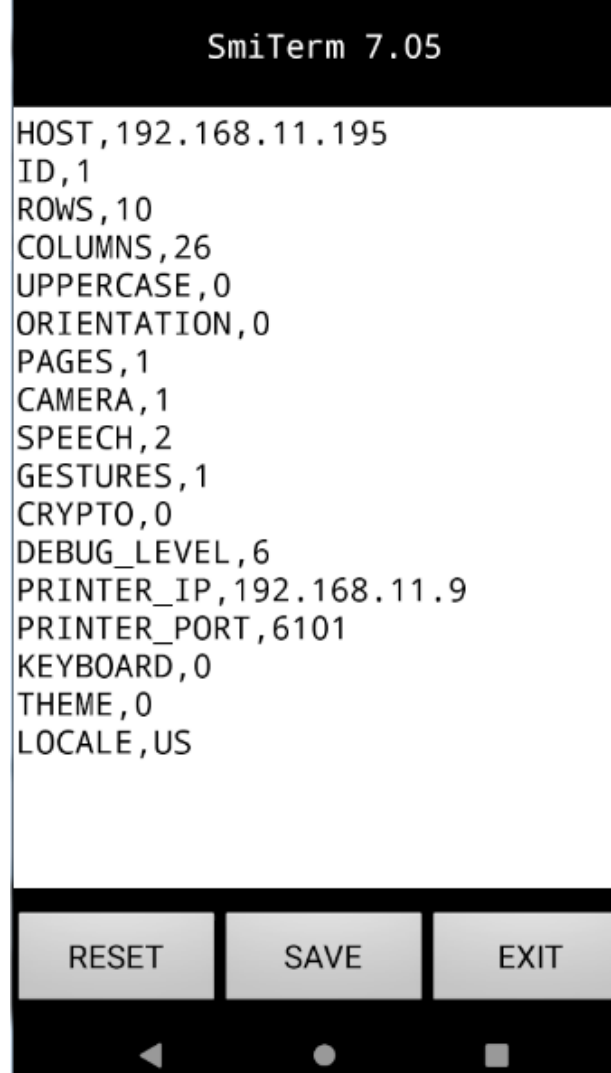

You should then see the TEKRF login screen

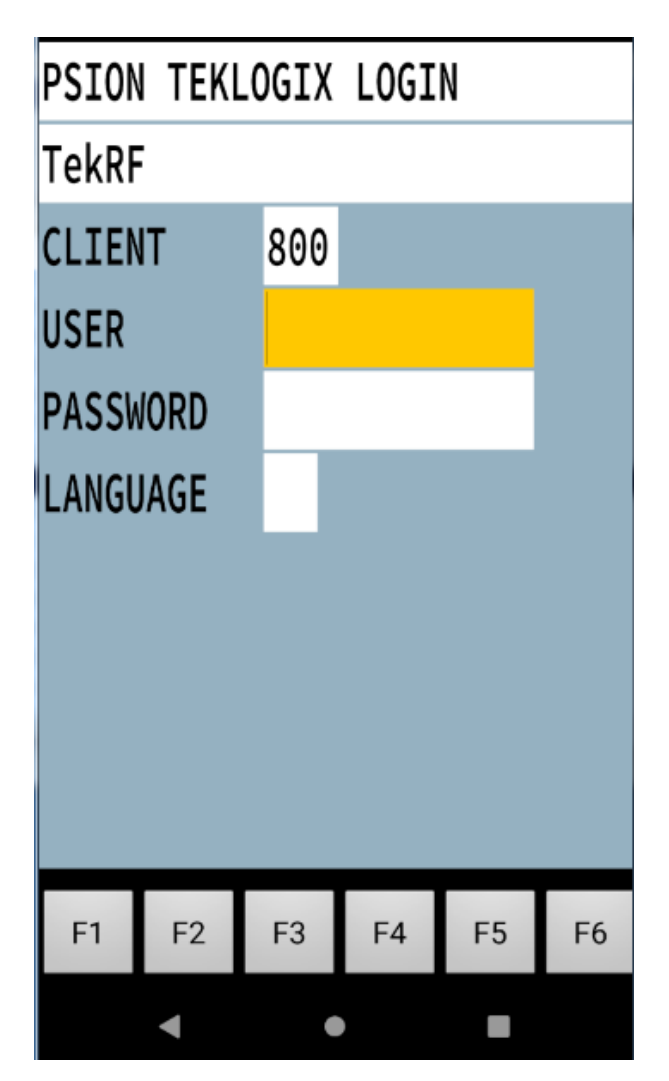

#### **FEATURES:**

- Keyboard will appear if you touch an input field. The keyboard will appear / disappear if you touch a blank area on the screen

-You can use the device's camera as a basic imager/scanner. The first time you try to scan, it will download a 3<sup>rd</sup> party application from the Play Store.

-There are some Gestures that can be used in place of Function keys. You will see the Gesture as a yellow line. (These can be turned off in the Configuration file.) Check mark = F1 Line to the left = F2 Line to the right = F3 The letter lower case  $e = F4$ 

-There is also Text to Speech and the ability to use Google Speech for input (this is still experimental)

Below is a link to a (very poor) you tube video that shows these features. <https://www.youtube.com/watch?v=fJ5yKRdTNsM&feature=youtu.be>